## Using funds in your New York Life HRA or FSAs is easy…

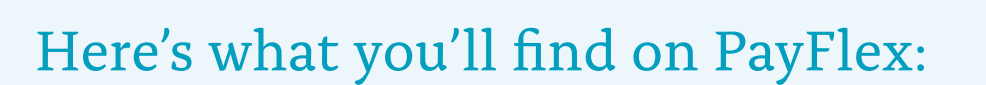

- An intuitive landing page
- A helpful dashboard with the status and balances of your HRA or FSA
- A simple way to manage your HRA or FSA funds
- Automatic access to eligible claims through Aetna
- An easy way to make a payment or reimburse yourself
- Quick verification of your claims with just a few clicks

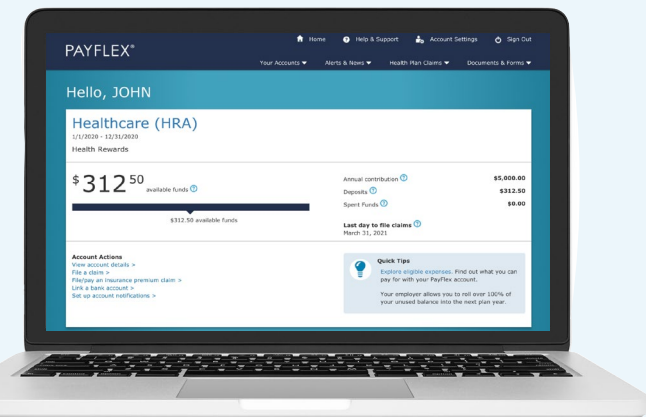

…all in one place. Register with PayFlex on **www.payflex.com** or through the **[Aetna member website](https://www.aetna.com/AccountManagerV3/v/login?identityTransaction=%2BhZixzzU185V8Ly85DQYuSCyogdBtk26shdYft8QGqenflBPNgcaQo4DAxvmlelHb71XK5xTzKb%2FnsU7GFDj8ZqV0xjnfCKOq9%2BZ3aTog1u03WHyx2pLBLcru6VK7XvORbi093gsse%2FBZPO9aaQPL5UdL4km9fYUm4h%2FHHqtp4wnMAFSNKNlvKApUx97y4Z%2BBuKYBfA493hsKBnm3LTgXu8h8oZwHFgdLHyrv%2FSH%2Bbzh7OnVswuT5rvKw0QZFEWrBM4LVY6XOXWqGtJV9qr8n0RkshA%2FNcvD66YBizyLo2Y7NVnx%2BgEbsD71XEwzAWThyDaXlqmvC3EtoUIsk6lnjwQ0C1%2Bv451LlA8ka2AwoNBlVcl2jyv7ESjSvu36Da%2FVsYwmciQuBSz7UY3Rrmdc7vSNfMwROTampRnbEVc8K%2B%2BJUFIEHdRoxGM9k6Q5o7YNVaJ2leqL7LMgHA1WPTTBEaOZe%2BVbi78X57ACdXZF6HZK5I5px0cQkIITIHzB0Ybkixg0nb0H0r9ho3iHzUWzpQ%3D%3D&appname=NAV&branding=&skin=&language=&channel=web)** to get started!

Once you complete both actions, you will receive up-to-date information on your claims and payment status along with important actions you need to take regarding your accounts.

## **Already have a PayFlex account? Log in and update your profile to access the site.**

*Important information: The use of terms, such as "contribution," "dollars," "money," "funds," "deposits," "rollover," "deposited," and "funding" in these materials is for illustrative purposes only. In addition, any references to "earning" dollars or money included herein refer to credits to an HRA only. The HRA is a notional, bookkeeping account. No actual funds are set aside in an account for you or otherwise segregated for purposes of the HRA, and all HRA payments come from the general assets of the Company.*

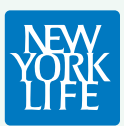

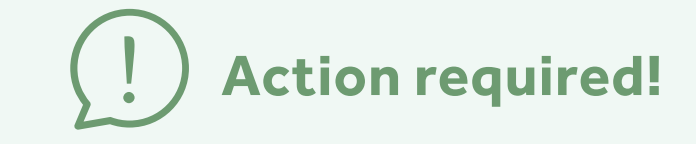

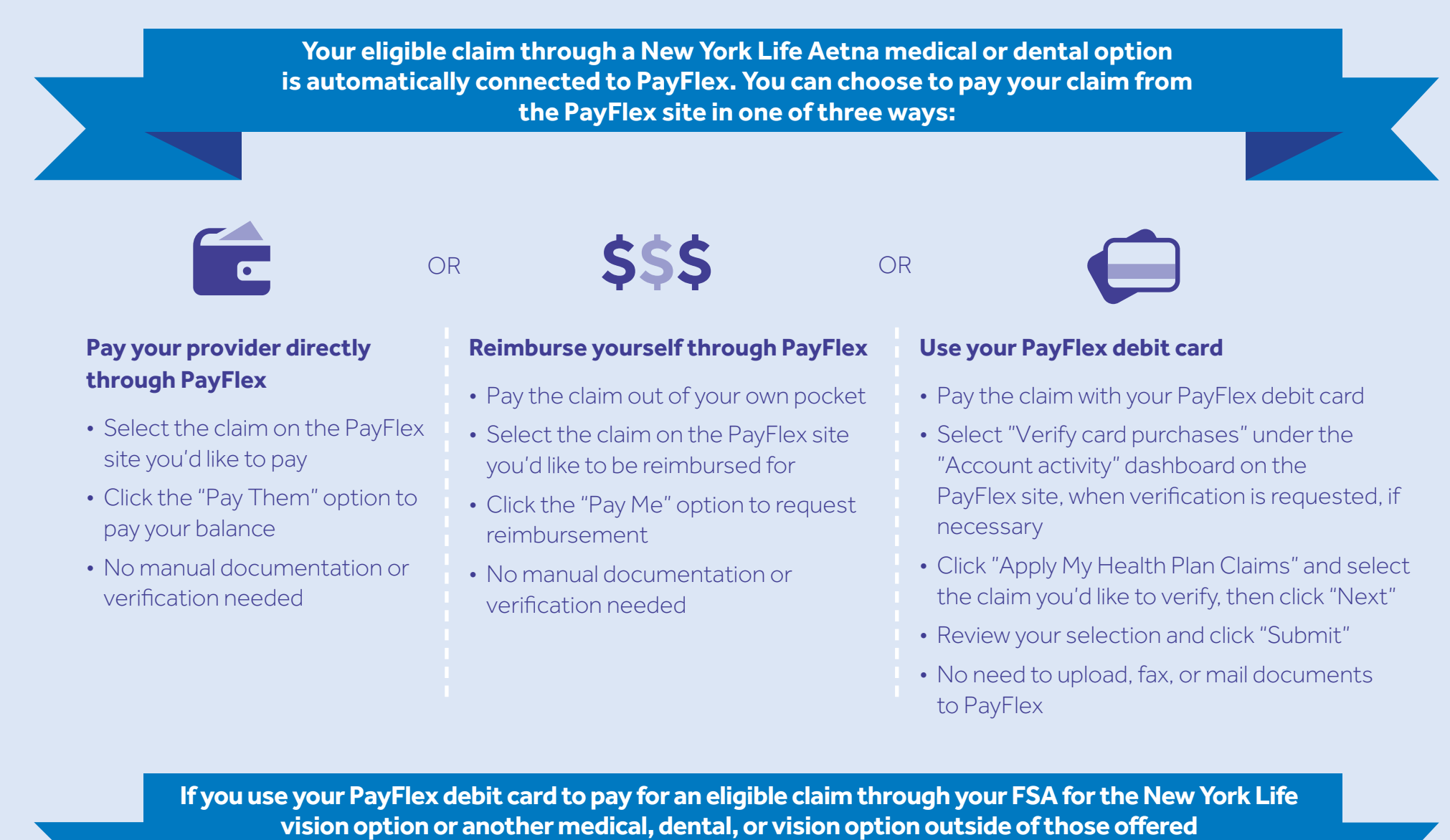

**through New York Life, you can verify the claim in one of three ways:**

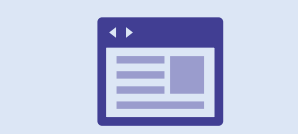

OR

**Download an Explanation of Benefits (EOB)** from your provider's website and upload it to PayFlex online

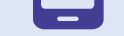

## **Take a picture of your EOB** or receipt

with your smartphone and upload it through the PayFlex mobile app

**Mail or fax your paper EOB or receipt** 

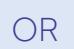

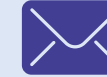

## **2. Complete your notification preferences** +

(go to Account Settings, then Account Notifications)

**1. Register with PayFlex**